Instructions

# Tektronix

## TLA5Fxxx, TLA6Fxx, & TLA7Fxx PowerFlex<sup> $M$ </sup> Field Upgrade Kits for TLA5000, TLA600, and TLA700 Logic Analyzers

071-0591-05

This document applies to TLA System Softwareversion 3.2 and above.

www.tektronix.com

- 071059105

Copyright © Tektronix, Inc. All rights reserved. Licensed software products are owned by Tektronix or its suppliers and are protected by United States copyright laws and international treaty provisions.

Use, duplication, or disclosure by the Government is subject to restrictions as set forth in subparagraph  $(c)(1)(ii)$  of the Rights in Technical Data and Computer Software clause at DFARS 252.227-7013, or subparagraphs (c)(1) and (2) of the Commercial Computer Software - Restricted Rights clause at FAR 52.227-19, as applicable.

Tektronix products are covered by U.S. and foreign patents, issued and pending. Information in this publication supercedes that in all previously published material. Specifications and price change privileges reserved.

Tektronix, Inc., P.O. Box 500, Beaverton, OR 97077

TEKTRONIX and TEK are registered trademarks of Tektronix, Inc.

PowerFlex is an unregistered trademark of Tektronix, Inc.

#### WARRANTY

Tektronix warrants that the media on which this software product is furnished and the encoding of the programs on the media will be free from defects in materials and workmanship for a period of three (3) months from the date of shipment. If a medium or encoding proves defective during the warranty period, Tektronix will provide a replacement in exchange for the defective medium. Except as to the media on which this software product is furnished, this software product is provided "as is" without warranty of any kind, either express or implied. Tektronix does not warrant that the functions contained in this software product will meet Customer's requirements or that the operation of the programs will be uninterrupted or error-free.

In order to obtain service under this warranty, Customer must notify Tektronix of the defect before the expiration of the warranty period. If Tektronix is unable to provide a replacement that is free from defects in materials and workmanship within a reasonable time thereafter, Customer may terminate the license for this software product and return this software product and any associated materials for credit or refund.

THIS WARRANTY IS GIVEN BY TEKTRONIX IN LIEU OF ANY OTHER WARRANTIES, EXPRESS OR IMPLIED. TEKTRONIX AND ITS VENDORS DISCLAIM ANY IMPLIED WARRANTIES OF MERCHANTABILITY OR FITNESS FOR A PARTICULAR PURPOSE. TEKTRONIX' RESPONSIBILITY TO REPLACE DEFECTIVE MEDIA OR REFUND CUSTOMER'S PAYMENT IS THE SOLE AND EXCLUSIVE REMEDY PROVIDED TO THE CUSTOMER FOR BREACH OF THIS WARRANTY. TEKTRONIX AND ITS VENDORS WILL NOT BE LIABLE FOR ANY INDIRECT, SPECIAL, INCIDENTAL, OR CONSEQUENTIAL DAMAGES IRRESPECTIVE OF WHETHER TEKTRONIX OR THE VENDOR HAS ADVANCE NOTICE OF THE POSSIBILITY OF SUCH DAMAGES.

# General Safety Summary

Review the following safety precautions to avoid injury and prevent damage to this product or any products connected to it. To avoid potential hazards, use this product only as specified.

Only qualified personnel should perform service procedures.

While using this product, you may need to access other parts of the system. Read the General Safety Summary in other system manuals for warnings and cautions related to operating the system.

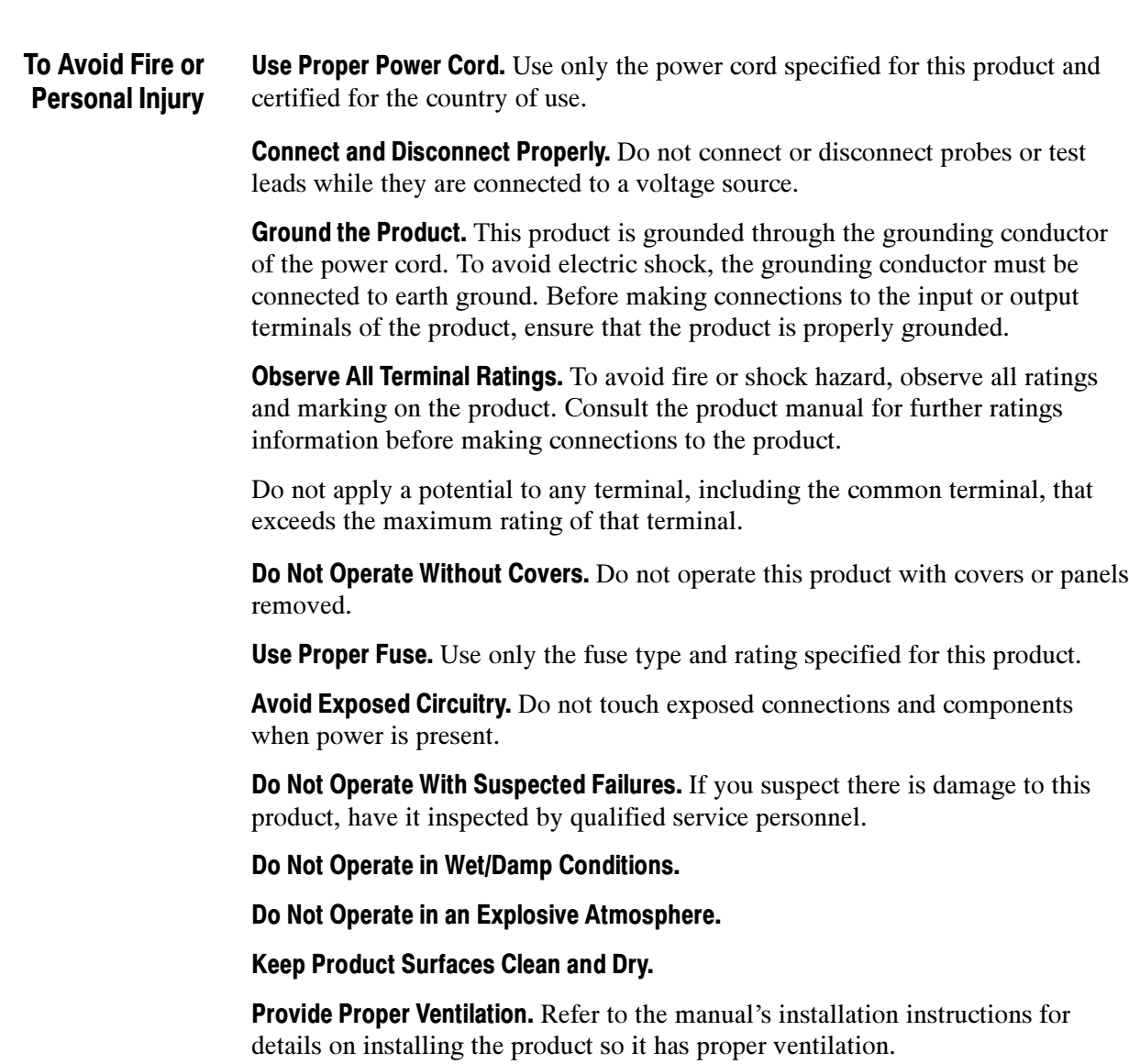

#### Symbols and Terms

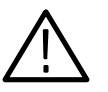

WARNING. Warning statements identify conditions or practices that could result

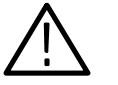

**CAUTION.** Caution statements identify conditions or practices that could result in damage to this product or other property.

Terms on the Product. These terms may appear on the product:

Terms in this Manual. These terms may appear in this manual:

DANGER indicates an injury hazard immediately accessible as you read the marking.

WARNING indicates an injury hazard not immediately accessible as you read the marking.

CAUTION indicates a hazard to property including the product.

Symbols on the Product. The following symbols may appear on the product:

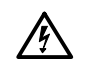

in injury or loss of life.

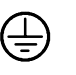

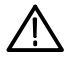

WARNING High Voltage

Protective Ground (Earth) Terminal

**CAUTION** Refer to Manual

# Service Safety Summary

Only qualified personnel should perform service procedures. Read this Service Safety Summary and the General Safety Summary before servicing the instrument.

Do Not Service Alone. Do not perform internal service or adjustments of this product unless another person capable of rendering first aid and resuscitation is present.

Disconnect Power. To avoid electric shock, switch off the instrument power, then disconnect the power cord from the mains power.

Use Care When Servicing With Power On. Dangerous voltages or currents may exist in this product. Disconnect power, remove battery (if applicable), and disconnect test leads before removing protective panels, soldering, or replacing components.

To avoid electric shock, do not touch exposed connections.

## Contacting Tektronix

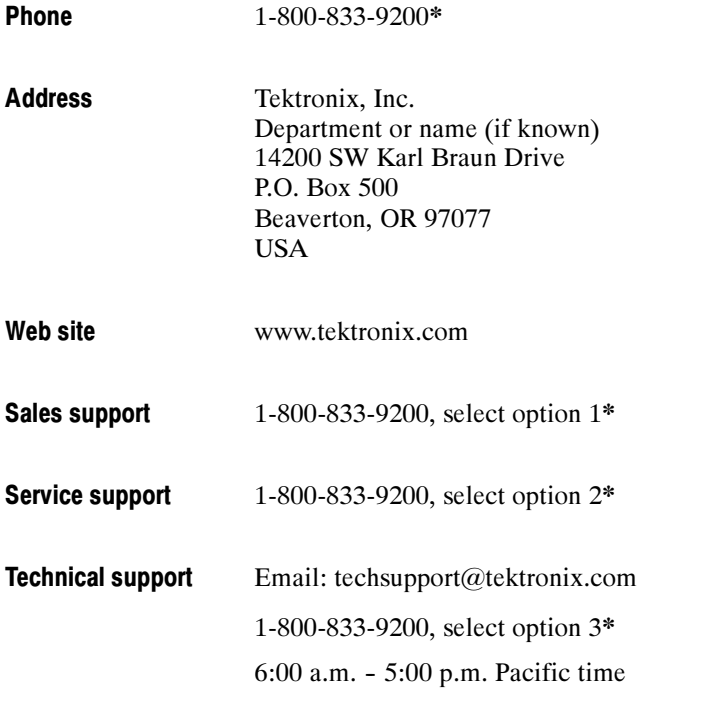

\* This phone number is toll free in North America. After office hours, please leave a voice mail message. Outside North America, contact a Tektronix sales office or distributor; see the Tektronix web site for a list of offices.

## PowerFlex Upgrade Instructions

These instructions describe how to upgrade your Tektronix logic analyzer or pattern generator module with the upgrade kit that you purchased from Tektronix. The instructions also provide steps to attach the labels to your Tektronix instrument to indicate that your upgrade kit has been installed.

### **Instruments**

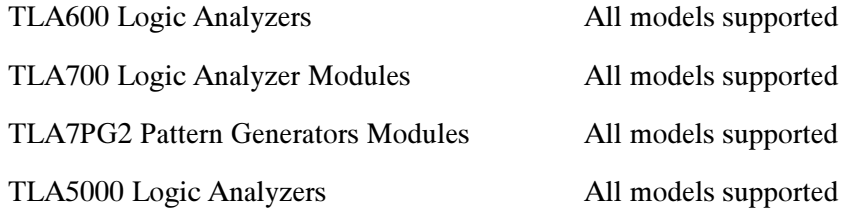

### Minimum Tool and Equipment List

No special tools are required to install the upgrades. However, your logic analyzer mainframe must have the PowerFlex Utility installed and should contain V3.2 of the TLA application software or higher.

## Kit Contents

Your PowerFlex upgrade kit contains the following:

- Tektronix Upgrade Key Certificate
- Lexan configuration labels (not required for TLA600 series logic analyzers)
- Upgrade kit label
- Envelope for labels and certificate
- These instructions

**NOTE**. The upgrade kit will work on one instrument only! Each upgrade kit is made for a specific TLA700 series logic analyzer module, pattern generator module, TLA600 or TLA5000 series logic analyzer. Make sure that you have the correct upgrade kit for your instrument.

## Install the Upgrade on Your Instrument

Complete the following steps to install the upgrade on your instrument. These instructions assume that your instrument is installed in the same mainframe where the PowerFlex Utility is installed.

- 1. If you have not already done so, power on your logic analyzer.
- 2. Exit the TLA and Pattern Generator (if installed) applications.

**NOTE.** You must exit the TLA and pattern generator applications before you start the PowerFlex Utility. You cannot run the PowerFlex Utility and the TLA or pattern generator application at the same time.

- 3. Start the PowerFlex Utility. Select Start  $\rightarrow$  Program Files  $\rightarrow$  Tektronix Logic Analyzer → TLA PowerFlex Utility.
- 4. In the PowerFlex window (see Figure 1), select the instrument using the Frame and Slot Number drop-down lists. Verify that the current configuration for your instrument is correct.

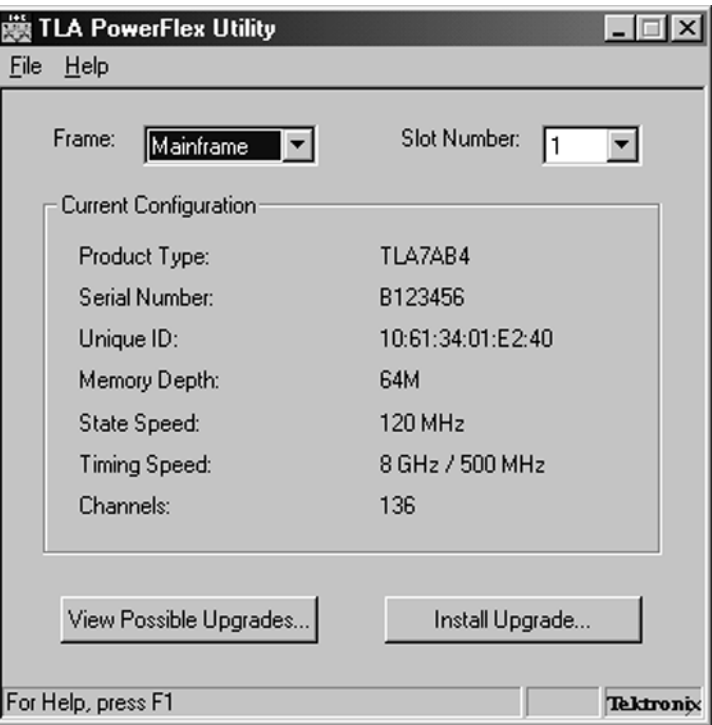

Figure 1: PowerFlex Utility

5. Click the Install Upgrade button in the PowerFlex window. The Install Upgrade dialog box appears (see Figure 2).

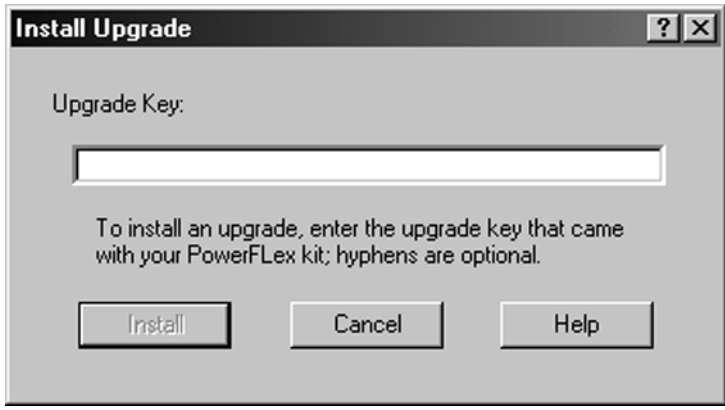

#### Figure 2: Install Upgrade dialog box

- 6. Enter the upgrade key recorded on the Tektronix Upgrade Key Certificate; hyphens are optional.
- 7. Click the Install button. The PowerFlex utility will install the upgrade and display a message indicating that the upgrade was successful.
- 8. Click OK to dismiss the message. The updated configuration information will appear in the PowerFlex window.
- 9. Exit the PowerFlex Utility.

## Attaching Labels on the TLA600 or TLA5000 Logic Analyzers

After you install the upgrade kit on your TLA600 or TLA5000 logic analyzer, you must install the upgrade label on the rear of the instrument to indicate that the upgrade kit is installed.

1. Locate the big label on the rear of the instrument; it should look similar to the label in Figure 3.

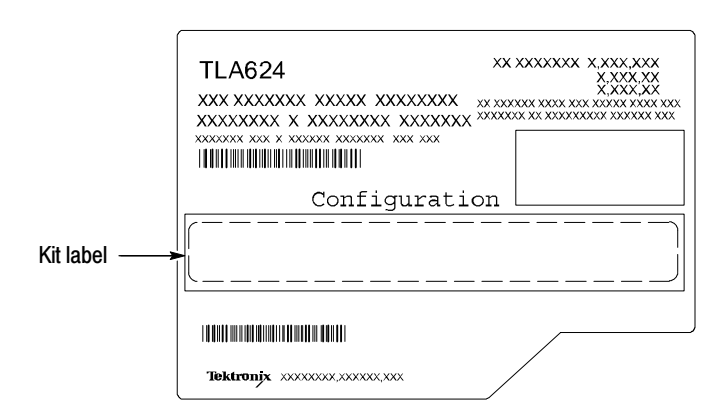

#### Figure 3: TLA600 series logic analyzer label (located on the rear of the instrument). TLA5000 labels look similar.

2. Locate PowerFlex option label from the label sheet that you received with this kit. Peel the label from the sheet and affix it to the location indicated by "Kit label" in Figure 3.

## Attaching Labels on the TLA700 Series Logic Analyzer Modules and Pattern Generator Modules

After you install the upgrade kit on your TLA700 series logic analyzer module or pattern generator module, you must install labels on the instrument indicating that the upgrade kit is installed. There are two types of labels that you must install on your instrument.

- Lexan label. This label is located on the front of the module and lists the current configuration (see Figure 5 on page 10 or Figure 7 on page 12).
- PowerFlex kit label. This label is located on the side of the module; it lists the current PowerFlex option and the upgrade key.

#### Service and Upgrade Notes

To prevent personal injury or damage to the instrument, adhere to the following requirements before servicing the TLA700 series instruments:

- Read the General Safety Summary and the Service Safety Summary found at the beginning of this document.
- Only qualified service personnel should perform the procedures in the remaining sections of this document.
- Observe all warnings, notes, and cautions in the following sections.

### TLA700 Logic Analyzer Modules

Use the following instructions to install the labels on the TLA700 series logic analyzer modules:

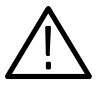

**CAUTION.** Do not remove the logic analyzer module while the mainframe is powered on. Failure to do so, can damage the module or the mainframe. Always power down the mainframe and disconnect the power cord before removing any installed modules.

- 1. Power down the mainframe and disconnect the power cord.
- 2. Loosen the four retaining screws on the corners of the front panel that secure the module to the mainframe.
- 3. Remove the module from the mainframe.
- 4. Locate the big label on the side of the logic analyzer module (see Figure 4).

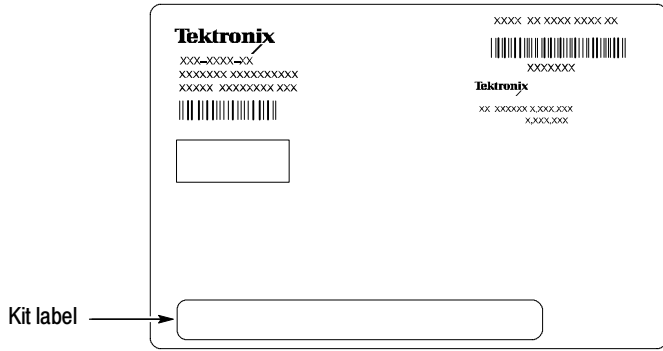

Figure 4: TLA700 series logic analyzer module label

5. Note the location of the long label (indicated by "Kit label" in Figure 4). Depending on your instrument, this could be a label inside a rectangle or a string of text.

- 6. Locate PowerFlex option label from the label sheet that you received with this kit. Peel the label from the sheet and affix it to the location indicated by "Kit label" in Figure 4.
- 7. Locate the small lexan configuration label on the front panel of the module. Figure 5 shows a TLA7Axx series logic analyzer module. The configuration label location is similar for other logic analyzer modules.

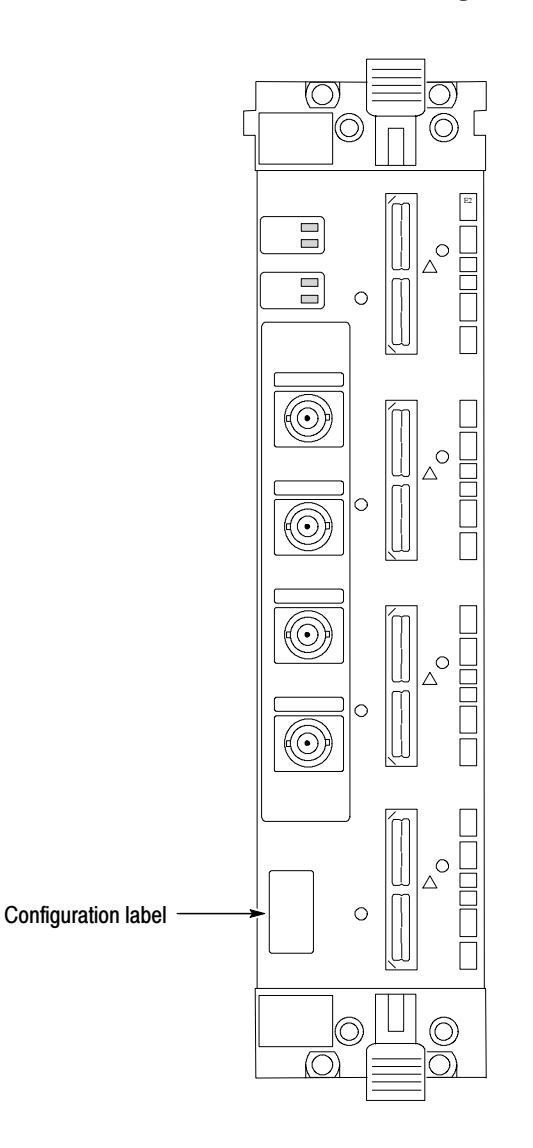

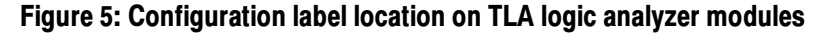

NOTE. Remove the old configuration label before installing the new label.

8. Carefully remove the old configuration label.

- 9. Locate the new configuration label from the sheet of labels that you received with this kit. If necessary, refer to the big label to determine the correct label.
- 10. Affix the new configuration label in the hole from where you just removed the older label.
- 11. Reinstall the module in the mainframe.
- 12. Use a screwdriver to tighten the four retaining screws to 2.5 in-lbs after seating the module in place.
- 13. Reconnect the power cord to the mainframe.

#### TLA7PG2 Pattern Generator Modules

Use the following instructions to install the labels on the TLA7PG2 Pattern Generator modules:

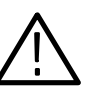

**CAUTION.** Do not remove the pattern generator module while the mainframe is powered on. Failure to do so, can damage the module or the mainframe. Always power down the mainframe and disconnect the power cord before removing any installed modules.

- 1. Power down the mainframe and disconnect the power cord.
- 2. Loosen the four retaining screws on the corners of the front panel that secure the module to the mainframe.
- 3. Remove the module from the mainframe.
- 4. Locate the label on the side of the instrument; it looks similar to the label in Figure 6.
- 5. Note the location of the option information on the center of the label.
- 6. Locate PowerFlex option label from the label sheet that you received with this kit. Peel the label from the sheet and affix it to the location indicated by "Kit label" in Figure 6.
- 7. Locate the new configuration label that you received with this kit.

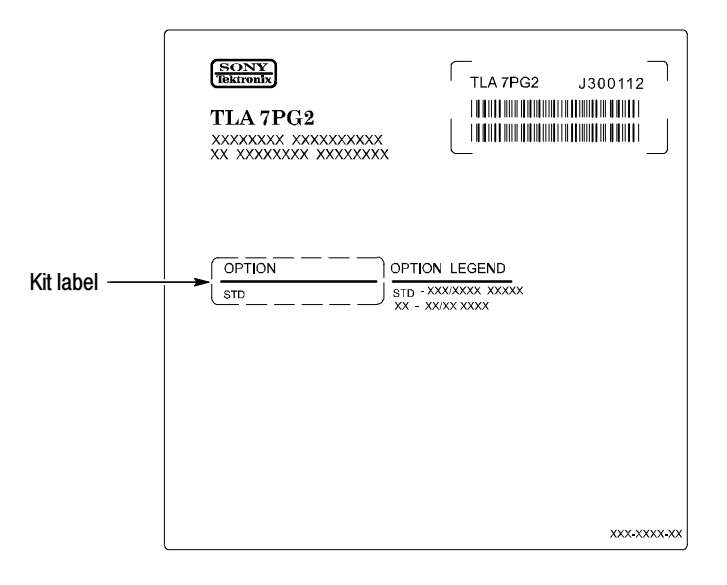

#### Figure 6: TLA7PG2 Pattern Generator module label

- 8. Affix the new configuration label over the old label near the bottom of the front panel (see Figure 7).
- 9. Reinstall the module in the mainframe.
- 10. Use a screwdriver to tighten the four retaining screws to 2.5 in-lbs after seating the module in place.
- 11. Reconnect the power cord to the mainframe.

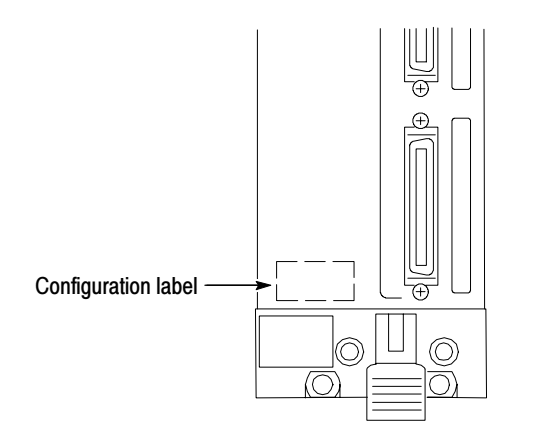

Figure 7: Configuration label location on pattern generator modules

## Troubleshooting

Refer to this section if you have problems installing the upgrade. Below is a list of possible problems or error messages that you may encounter and recommended solutions.

If these suggestions do not address your problem, contact Tektronix for help. Refer either to Contacting Tektronix on page NO TAG of this document or to Contacting Tektronix in the PowerFlex Utility online help.

| Problem or error message                                                                                                  | <b>Possible solution</b>                                                                                                    |
|----------------------------------------------------------------------------------------------------|----------------------------------------------------------------------------------------------------|
| PowerFlex Utility will not start                                                                                          | The TLA or pattern generator applications are running on the<br>mainframe. Exit these applications before trying to run the<br>PowerFlex Utility.                            |
| Error: Invalid Upgrade Key.<br>Upgrade failed. Possible<br>typing error.                                                  | Try re-entering the upgrade key again. Make sure that you<br>have the correct upgrade key for the module or instrument.                                                      |
| Error: Invalid Upgrade Key.<br>Upgrade Failed. The Upgrade<br>Key is made for the module<br>with the following unique ID: | You entered an upgrade key for a different module. Make sure<br>that you have the correct module selected in the PowerFlex<br>Utility.                                       |
| Error: The current module<br>configuration is incompatible<br>with the upgrade:                                           | The upgrade key is correct, but you cannot upgrade the<br>instrument from the current configuration. Verify that you<br>ordered the correct upgrade kit for your instrument. |
| Error: The upgrade is already<br>installed                                                                                | You attempted to install the upgrade twice. You can only install<br>the upgrade once.                                                                                        |
| TLA or pattern generator<br>application will not start after<br>installing the upgrade.                                   | The PowerFlex Utility is still running. Exit the PowerFlex utility<br>before starting the TLA or pattern generator application.                                              |

Table 1: PowerFlex Utility problems and solutions